# PPMS®

Resource Management System by Stratocore

Last Updated 06/26/19

### **CONTENTS**

| 1) Create an Account                   | 2  |
|----------------------------------------|----|
| 2) Log in to PPMS                      | 5  |
| 3) Setup Additional SpeedTypes in PPMS | 6  |
| 4) Book a System                       | 11 |
| 5) Place a Service Order               |    |
| 6) Request Training                    | 17 |

This guide provides step by step instructions for account creation and essential functions performed using PPMS at the University of Colorado Boulder.

### 1) Create an Account

If you already have an account in PPMS, you do not need to create an additional one. If you are new to PPMS, you will need to create an account in order to login and use the system. Please follow these 5 steps:

- Step 1: Navigate to <a href="https://ppms.us/cuboulder">https://ppms.us/cuboulder</a>.
- **Step 2:** Click on the name of the appropriate facility from the list.

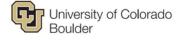

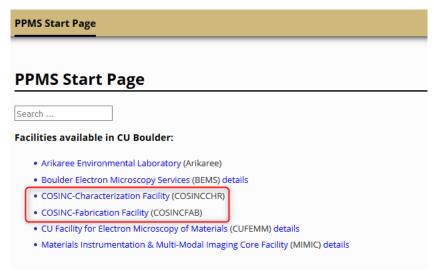

#### **Step 3:** Click **Account creation request** at the top of the page.

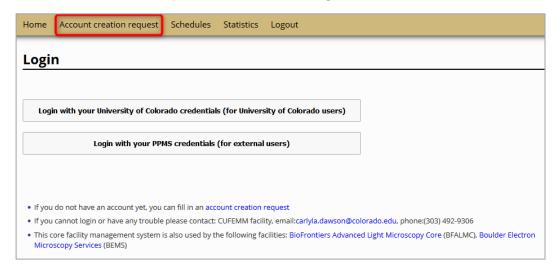

**Step 4:** Read the information on the screen related to PPMS account creation. Select your **affiliation** with regards to the University (i.e. internal or external).

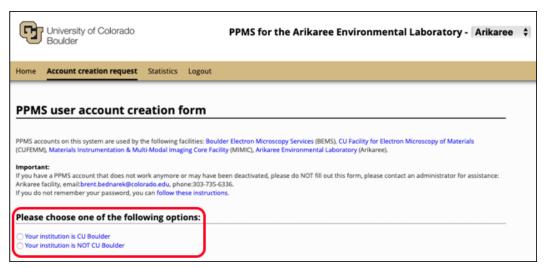

**Note:** If you choose CU Boulder – you'll need to log-in with your IdentiKey Password. Accept the service requirements. Click **Accept.** 

**Step 5:** Enter your information in the required fields and click **Submit form**.

Institution is CU Boulder

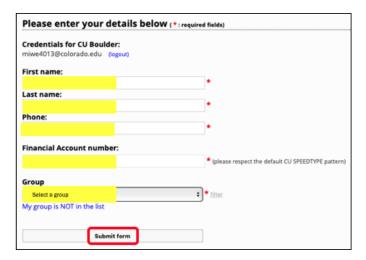

External User

| First name:                                                                                                    |                                     |
|----------------------------------------------------------------------------------------------------|-------------------------------------|
|                                                                                                    | *                                   |
| Last name:                                                                                                    |                                     |
|                                                                                                    | *                                   |
| Phone:                                                                                                    |                                     |
|                                                                                                    | *                                   |
|                                                                                                    |                                     |
| Email:                                                                                                    |                                     |
|                                                                                                    | *                                   |
| If your email exists in both a short and a long form, pl                                                                                                    | lease use the short form            |
| Password you want to use:                                                                                                    |                                     |
| Password you want to use:  Retype password:                                                                                                    | *                                   |
|                                                                                                    | *                                   |
|                                                                                                    | *                                   |
| Retype password:  • Do not use a dictionary based word, or a name                                                                                                    | *                                   |
| Retype password:                                                                                                    | * case letters (A-2), numbers (0-9) |
| Retype password:  Do not use a dictionary based word, or a name Do not use series like 1234 or qwerty or abcd Try to use combinations of lowercase (a-1), upper                                                                                                    |                                     |
| Po not use a dictionary based word, or a name Do not use series like 1234 or qwerty or abcd Try to use combinations of lowercase (a-z), upper and non-alphanumeric characters Ine non alphanumeric characters allowed are:                                                                                                    |                                     |
| **Do not use a dictionary based word, or a name  **Do not use series like 1234 or qwerty or abcd  **Do not use series like 1234 or qwerty or abcd  **Ty to use combinations of lowercase (a-z), uppen and non-alphanumeric characters  **The non alphanumeric characters allowed are:  **#\$\%\&\(\)\**+\/:;<=>7\@\{\}^_ \{\}\(\)\}  **#\$ |                                     |

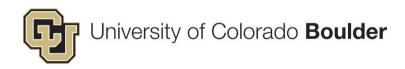

If your Group is not listed, select the link My group is NOT in the list and complete the following.

#### Mandatory fields:

- Group Name
- Group PI or director's full name (Last Name, First Name)
- PI or director email
- Affiliation (if you know it)
- Department
- Institution (external user only)
- Invoicing Address (external user only)

#### Institution is CU Boulder

#### External User

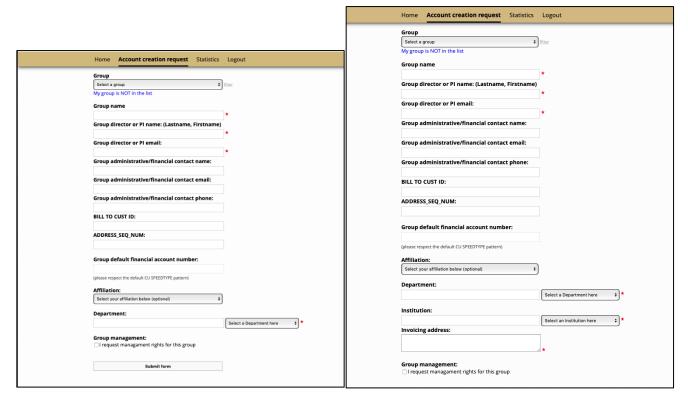

## 2) Log in to PPMS

To log in to the system, please follow these 2 steps:

**Step 1:** Navigate to <a href="https://ppms.us/cuboulder">https://ppms.us/cuboulder</a> and click on the name of the appropriate **facility** from the list.

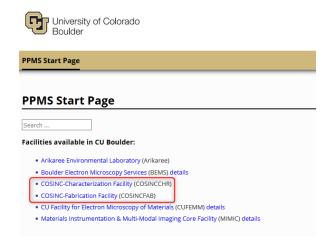

**Step 2:** Login with your University of Colorado IdentiKey or, if you are an external affiliate, enter your PPMS username and password.

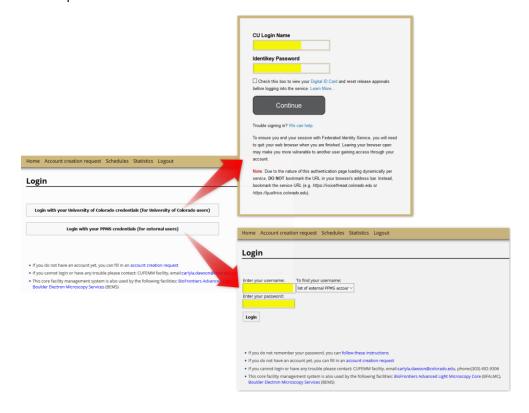

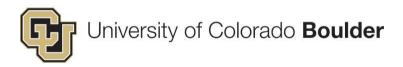

## 3) Setup Additional SpeedTypes in PPMS

- Step 1. Click Profile from top navigation bar.
- Step 2. Scroll down to Account Information and click 'New account authorization request.'

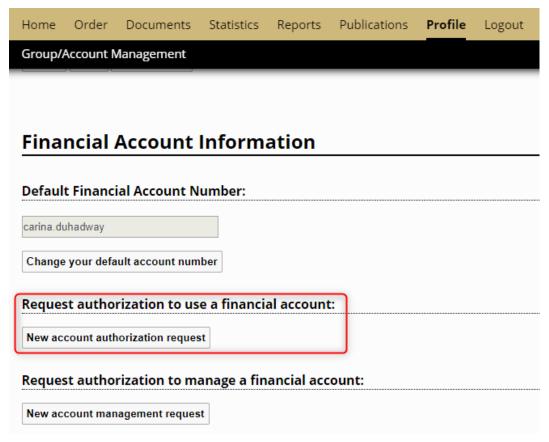

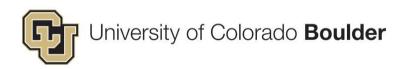

**Step 3.** Enter SpeedType. (PPMS validates SpeedTypes using list provided by PeopleSoft nightly. If PPMS indicates the ST is invalid, please recheck the number and consult with your financial manager.)

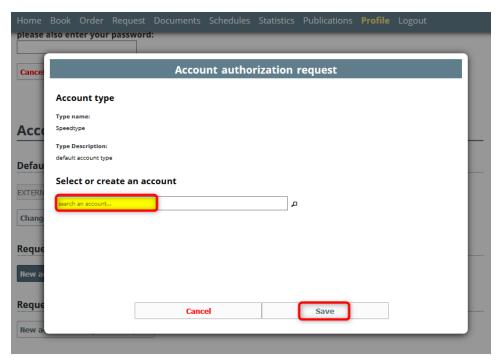

**Step 4.** If your SpeedType has not yet been used within the PPMS system, you will see a link to the right of your SpeedType indicating that you can create a new account for this SpeedType as indicated below. To proceed, click the link.

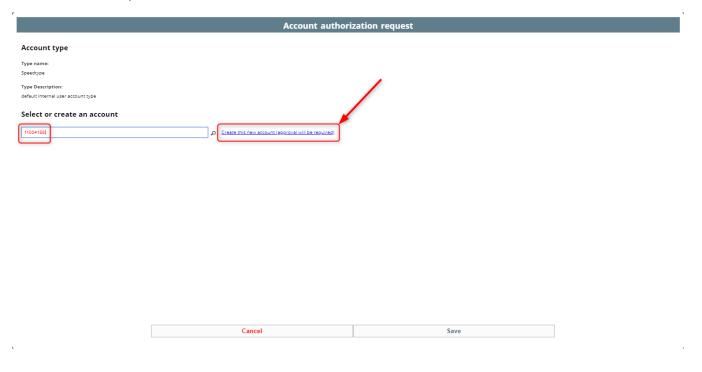

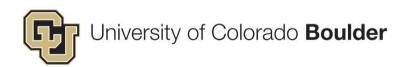

**Step 5.** You will receive a notification indicating that Admin approval will be needed to validate the account. Click Save.

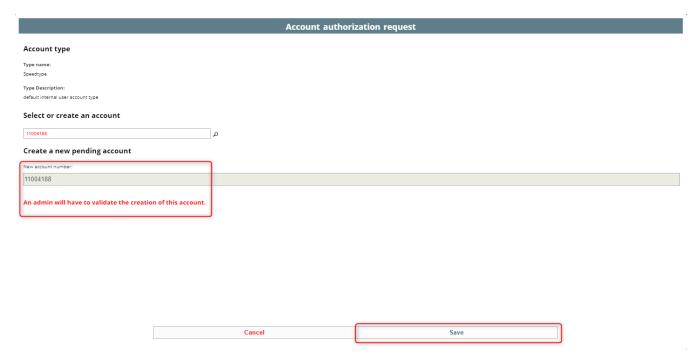

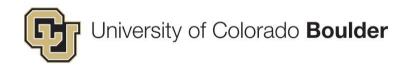

\*\*\*\* If you use multiple SpeedTypes that have different affiliations, you must create a Project for each SpeedType/affiliation!!!

1) On the *Home* page, select **Request** in the banner.

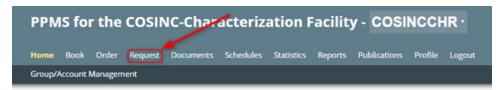

2) Under Project Creation Request, select SpeedType Project Request Form.

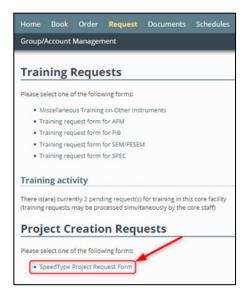

3) Fill out the form completely.

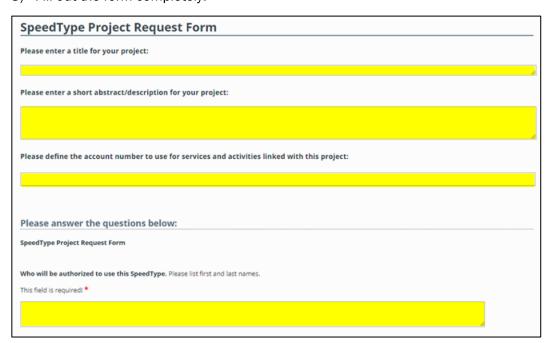

4) Click **Submit request** at the bottom of the page.

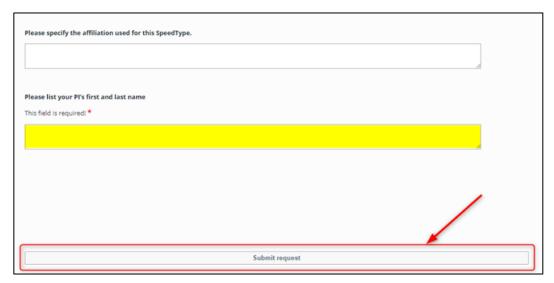

- 5) Admins will contact you if they have questions. If they do not have questions, they will create the project.
- 6) You will need to create a separate Project Request for each SpeedType.

**Step 6.** The request has been submitted. Once the request is approved, the user will receive an email notification.

### 4) Book a System

To book a system, please follow these 4 steps:

**Step 1:** From the *Home* page, open the **Systems available** dropdown and select the system.

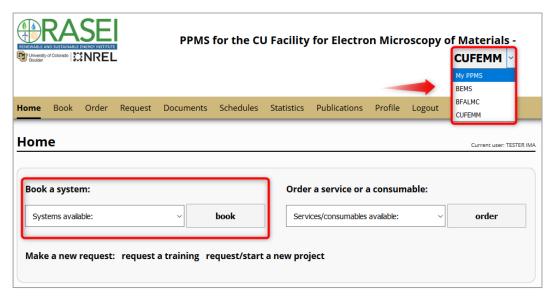

**Troubleshooting Tip:** If the system you are looking for is not listed, it may be for two reasons:

- (a) You may not be in the correct facility's system. Check the header at the top of the page. To select another facility, use the dropdown menu in the upper right corner of the screen.
- (b) You may not have permission to book. Request a training or contact the Facility Manager directly.
- Step 2: You will be directed to the scheduling page. If your facility is utilizing "Projects" in PPMS, open the drop-down and make the appropriate selection. Otherwise, open the "Account number" drop-down and select the appropriate <a href="SpeedType">SpeedType</a> to charge for this booking.
  - \*Note: Only Internal/CU Affiliates will have account numbers. For external customers, this field will be populated with the text "EXTERNAL [Group Name]."

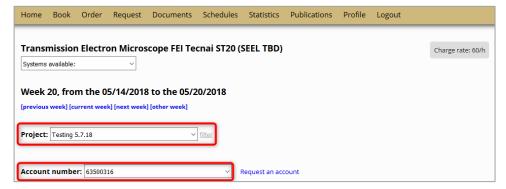

Troubleshooting Tip: If the project/account number you are looking for is not there, it may be for two reasons:

- (a) You have not been added as authorized user on this SpeedType. Contact Core Manager if this is an error.
- (b) The SpeedType has not been setup by the PI yet. PI must submit a SpeedType/Project Setup form and indicate authorized users. (Access the form by clicking on the **Request** tab.)

Step 3: Click the checkbox(es) for the desired time slots (or you can click and drag to select time across multiple hours or days). Before clicking **Book the selected sessions** at the bottom of the calendar, select any of the available options shown above the button (e.g. request assistance or alternate equipment configuration).

| Home      | Book Order                                                                                                    | Request           | Documents         | Schedules               | Statistics     | Publications  | s Profile            | Logout |                                   |  |  |  |
|-----------|----------------------------------------------------------------------------------------------------|-------------------|-------------------|-------------------------|----------------|---------------|----------------------|--------|-----------------------------------|--|--|--|
| Sample    | ample Preparation Leica Automatic Freeze-Substitution (B0020) More information                                                                                                    |                   |                   |                         |                |               |                      |        |                                   |  |  |  |
| Systems a | iystems available:                                                                                                    |                   |                   |                         |                |               |                      |        |                                   |  |  |  |
| Week 1    | Project is required to book this system - to create a new project  Veek 18, from the 04/30/2018 to the 05/06/2018  Drevious week] [current week] [next week]                                                  |                   |                   |                         |                |               |                      |        |                                   |  |  |  |
|           | fter completing the booking, please submit an order form to indicate the number of time you intend to run the system. Go to Home page and select the appropriate orm under "Order a Service or a Consumable." |                   |                   |                         |                |               |                      |        |                                   |  |  |  |
|           | Monday<br>04/30/2018                                                                                                    |                   | sday<br>1/2018    | Wednesday<br>05/02/2018 | Thur:<br>05/03 |               | Friday<br>05/04/2018 |        | urday Sunday<br>5/2018 05/06/2018 |  |  |  |
| 09:00     |                                                                                                    |                   | 0                 |                         | 0              | 0             |                      |        |                                   |  |  |  |
| 10:00     |                                                                                                    |                   | 0                 |                         |                |               |                      |        |                                   |  |  |  |
| 11:00     |                                                                                                    |                   | 0                 |                         |                | 0             |                      |        |                                   |  |  |  |
| 12:00     |                                                                                                    |                   |                   |                         |                |               |                      |        | 0                                 |  |  |  |
| 13:00     | If you will no<br>assistanc                                                                                                    |                   |                   |                         |                |               |                      |        | 0                                 |  |  |  |
| 14:00     | during the training, che                                                                                                    |                   |                   |                         |                |               |                      |        | 0                                 |  |  |  |
| 15:00     | this box.                                                                                                    |                   |                   |                         |                |               |                      |        | 0                                 |  |  |  |
| 16:00     | マケ                                                                                                    |                   |                   |                         |                |               |                      |        | 0                                 |  |  |  |
| [more]    | Request Assista                                                                                                    | ance              |                   |                         |                |               | ,                    |        |                                   |  |  |  |
|           |                                                                                                    |                   |                   |                         | Book the sele  | cted sessions |                      |        |                                   |  |  |  |
| Report an | incident or a pr                                                                                                    | oblem on this     | system.           |                         |                |               |                      |        |                                   |  |  |  |
| Notifica  | otifications                                                                                                    |                   |                   |                         |                |               |                      |        |                                   |  |  |  |
| • Rec     | eive a notification                                                                                                    | n by email if sor | neone cancels a b | oooking.                |                |               |                      |        |                                   |  |  |  |

Note: If the system you reserved is billed *per shot or run*, you will need to submit a *Usage Form*.

Access the *Usage Form* by clicking on the *Order* tab, then follow these 3 steps:

- (1) Select the project (i.e. SpeedType) to charge from the dropdown.
- (2) Enter the number of shots/run used in the quantity field (highlight green).
- (3) Click Save quote.

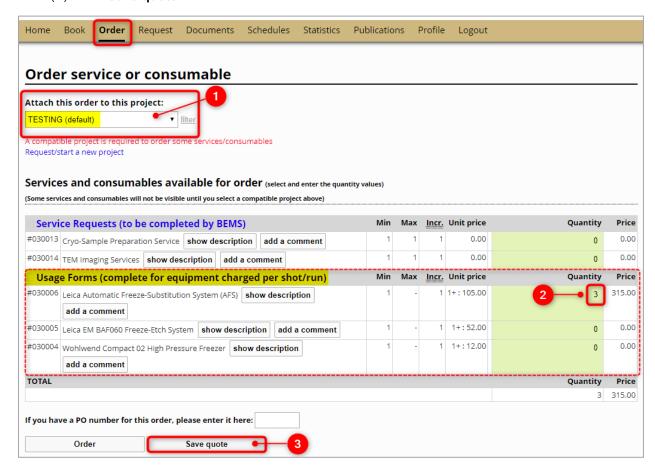

## 5) Place a Service Order (for Training) or Consumable Order

To place an order for a service to be completed by the core facility staff, please follow these 4 steps:

Step 1: From the *Home* page, open the Services/consumables available dropdown and select a service.

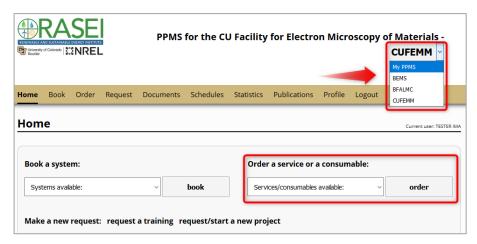

- **Step 2:** You will be directed to the order form page. If your facility is utilizing "**Projects**" in PPMS, open the drop-down and make the appropriate selection. Otherwise, open the "**Account number**" drop-down and select the appropriate <u>SpeedType</u> to charge for this booking.
  - \*Note: Only Internal/CU Affiliates will have account numbers. For external customers, this field will be populated with the text "EXTERNAL [Group Name]."

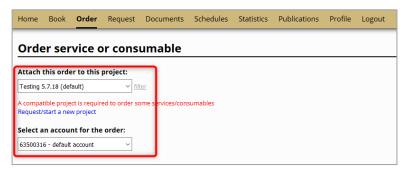

Step 3: Enter "1" in the Quantity field next to the service type and click Save quote.

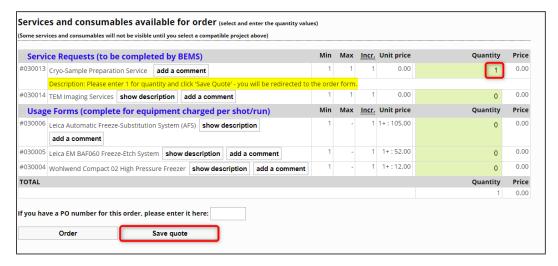

Step 4: An order form will display. Answer the questions and click Submit form.

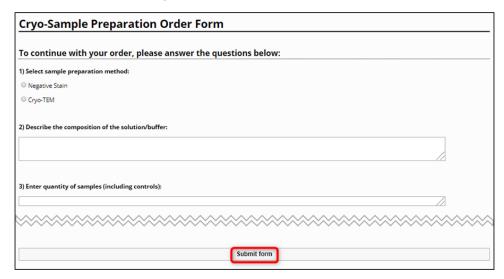

Note: Once the facility manager reviews your request, you will receive notifications from PPMS.

 The facility manager may request additional information, which you may provide by logging back into PPMS and responding via the order form or simply contacting the Core Manager.

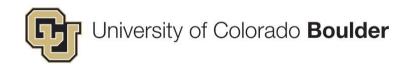

**Step 5:** If additional information is not necessary, you will receive an itemized quote detailing the anticipated labor and resources required to fulfill your request.

Click the link from your email to view the quote. If you accept the quote, click **Make the order**.

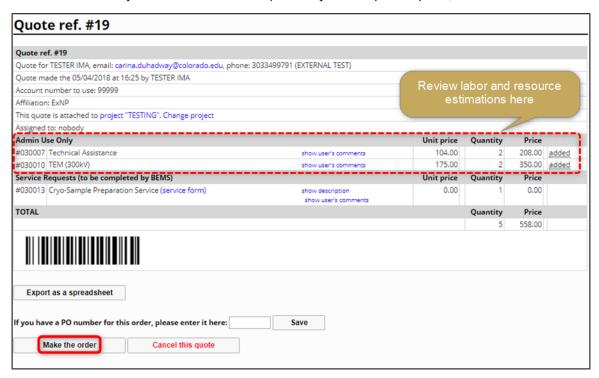

## 6) Request Training

If you need to request training, please follow these 2 steps:

**Step 1:** From the *Home* page, click **request a training**. Verify you are submitting this request to the correct facility.

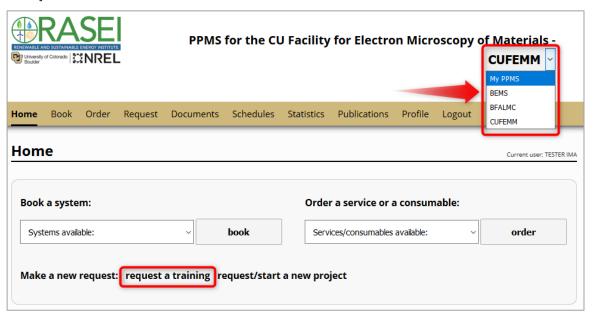

Step 2: Complete the form and click Submit request.

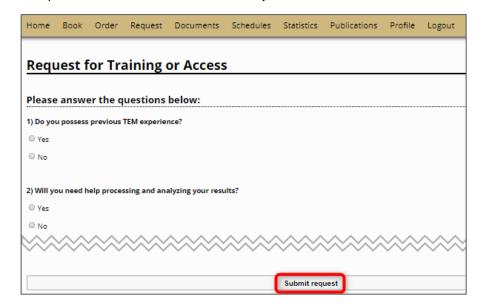

You will be contacted by a facility administrator to regarding your training request.

**NOTE:** Remember to order your training as a Service (as in 5) above.